## **Adding Study Programs**

Tip for: 10.27.14

Do you use **Study Programs**? Did you know you can enter multiple Study Programs in your Item records?

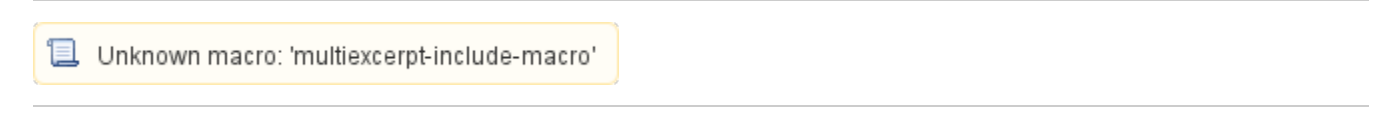

Study Program information is kept in the 526 or 521 MARC tag for study programs. Alexandria supports Accelerated Reader, Reading Counts, Fountas and Pinnell, and more.

Note: When adding Fountas and Pinnell records, avoid using an ampersand (Fountas & Pinnell). "Fountas and Pinnell" is the term used throughout Alexandria.

New imports will automatically change the term to "Fountas and Pinnell".

## **To add Study Program information to an Item record:**

- Open **Item Management**.
- Select the item to modify.
- Click on the **Title Information** tab.
- Go to the **Study Programs** subtab.
- Click on the **plus** icon at the bottom.
- Enter the program name and other relevant information.
- Click on **Save**.

## **To set a default Study Program for the Researcher:**

- Open **Preferences**.
- Click on **Researcher**.
- Go to the **Researcher** category.
- Set the **Primary Study Program** drop-down menu to your preferred program.

## **To show/hide Reading Level in Researcher results:**

- Open **Preferences**.
- Click on **Researcher**.
- Go to the **Researcher** category.
- Click on the **Interface** sub-tab.
- Check/Uncheck **Show Reading Level in Search Results**.